# Refinitiv FXall AAA

# 8.0.X QUICK INSTALL GUIDE (CORPORATE EMAIL LOGIN)

## **AUDIENCE - CORPORATE EMAIL LOGIN (AAA)**

- AAA Corporate email address login If you login to FXall using your corporate email address please use this install guide.
- **FXall user ID login (SiteMinder)** If you login to FXall using your FXall user ID click <a href="here">here</a> to download the *FXall SiteMinder 8.0.x Quick Install Guide (FXall Login ID)*.

#### INTRODUCTION

This document describes a manual installation of Refinitiv FXall 8.0.x and any subsequent versions and patch releases of 8.0. If you need more information about the installation please refer to the Refinitiv FXall AAA 8.0 Installation Guide.

**Warning:** It is mandatory that all clients are using version 7.7 or above.

Any clients running a version below 7.7 may lose access to FXall at any time.

The latest FXall Release Notes are available on MyRefinitiv FXall in the Support Materials section.

By default, FXall is installed **alongside** previous versions of FXall. See Download and extracting the software below to start the installation process.

### DOWNLOAD AND EXTRACTING THE SOFTWARE

- Ensure your system meets the minimum hardware, software and bandwidth requirements. See the <u>FXT Supported Environments</u> document for details.
- 2. Click here to go to the My Refinitiv Software Downloads page for Refinitiv FXall

Two versions of FXall are available:

- 64-bit Refinitiv FXall Trading Desktop Application (Windows Version) 8.0.0.nnn
- 32-bit Refinitiv FXall Trading Desktop Application (Windows Version) 8.0.0.nnn.32bit

Users must ensure they download and install the appropriate version that matches their operating system.

- 3. Click the download button ( <u></u>) for the 64-bit or 32-bit version of **Refinitiv FXall Trading Desktop Application** (**Windows version**) **8.0.0.***nnn* to start the process to download the setup zip file. The setup zip file is used to install FXall.
- Right-click the downloaded zip file (RefinitivFXallApplication8.0.0.nnn-Windows-32bit.zip or RefinitivFXallApplication8.0.0.nnn-Windows.zip) and select Extract All. The Extract Compressed (Zipped) Folders dialog box is displayed.
- 5. Browse to the location where you want to extract the software to.
- 6. Click the Extract button.
- 7. Open the folder where the software was extracted to.
- 8. Double click **Refinitiv-FXall-Setup-64.exe** or **Refinitiv-FXall-Setup-32.exe**. The **InstallAnywhere** wizard is displayed and the install begins.

Page 1 of 2 Document version 0.1 Date of issue: 16 August 2021 © 2021 Refinitiv. All rights reserved.

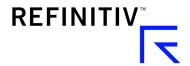

#### **INSTALLING FXALL**

After you have double-clicked **Refinitiv-FXall-Setup-64.exe** or **Refinitiv-FXall-Setup-32.exe**, the **InstallAnywhere** wizard is displayed and then the **Introduction** dialog box is displayed.

#### NOTE

The FXall Install program is now displayed in Refinitiv branding.

- Introduction click the Next button.
- 2. End-User License Agreement Review and select the I accept... radio button.
- 3. Click the Next button.
- 4. Choose Install Folder Select the software installation destination folder and click the Next button.
- 5. User Data Folder Select the user data destination folder and click the Next button.
- 6. Log File Folder Select the log file destination folder and click the **Next** button.
- 7. **Environment Selection** Select the **Production** checkbox. This is the live trading environment. Only select **Integration** if access has been pre-arranged. Then click the **Next** button.
- 8. **Proxy Setup** If a network **proxy** is used by this PC for connection to the Internet, enter the information in the appropriate fields.

#### NOTE

Check with your local network administrator to determine whether a proxy server is used at your site.

The proxy information can be modified later using the **Refinitiv FXall Configuration Manager**. See the <u>Refinitiv FXall AAA 8.0 Installation Guide</u> for details.

- 9. Enter any relevant proxy specifications
- 10. Click the Next button.
- 11. Choose Shortcut Folder At the bottom of the window select the Create Icons for All Users. Checkbox.
- 12. Select the appropriate radio button to indicate where the **shortcuts** to FXall are to appear. The default is to create an FXall shortcut in the program group called **Refinitiv FXall\_-8.0.0.**nnn.
  - If this is a new installation of FXall, or you have already uninstalled a previous version of FXall, you can accept the
    default location and click the Next button.
- 13. Pre-Installation Summary Review the installation details.
- 14. Click the **Install** button.
- 15. **Installing Refinitiv FXall\_** When the installation finishes the **Install Complete** window appears. Then click the **Done** button. The installation is now complete. You can now launch Refinitiv FXall 8.0.x.

### **DEFAULT PATH TO LAUNCH FXALL WHEN USING WINDOWS 8.1**

Start > All Programs > Refinitiv FXall -8.0.0.nnn > 8.0.0.nnn > Refinitiv FXall . The Login window is displayed.

#### **DEFAULT PATH TO LAUNCH FXALL WHEN USING WINDOWS 10**

Start > All Programs > Refinitiv FXall\_-8.0.0.nnn > Refinitiv FXall\_. The Login window is displayed.

Page 2 of 2 Document version 0.1 Date of issue: 16 August 2021 © 2021 Refinitiv. All rights reserved.

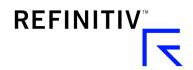